## **How to Book Tickets Online**

In order to purchase any tickets for shows/classes/workshops through the Norwich Theatre Royal website it will require you to have any account with us.

If you are Friend of the Theatre Royal please ensure that you **log into your account first** to ensure the shows with priority booking are accessible. Once you have logged in, click on the Norwich Theatre Royal Logo to take you to the home page.

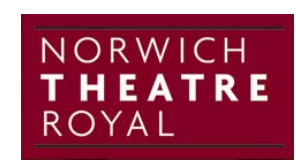

There are a number of search options available to you when to looking for a particular show /genre or class/workshop:

1. If you know the name of the production, use the 'Select A Show' drop down which will lists all the shows currently available in alphabetical order.

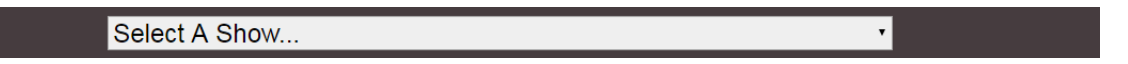

2. If you wish to search by month select – SHOWS BY MONTH, by latest brochure – NEW SEASON , by genre – GENRE, by access requirements – ASSISTED PERFORMANCES

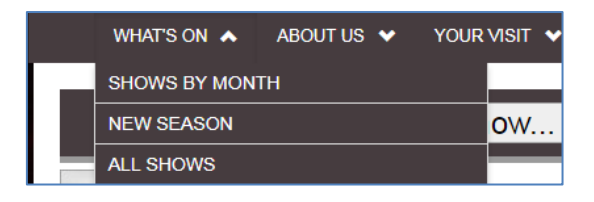

- 3. Once you are on the relevant show/event page, scroll down to the bottom to and find the date/time of the performance and click **Buy** – this will take you to the seating maps.
- 4. At the seating map page you will be given the option to select a greyed out map for the 'Circle' or 'Stalls'. Select the appropriate section and the seats that are available will appear brightly coloured.
	- a. If you are using a mouse, hover over a seat until your cursor changes
	- b. If you are using a tablet, zoom in using the finger and thumb method.
- 5. Select a seat and you will be offered a range of options of seating prices. Click on the one you require as pictured in the example below.

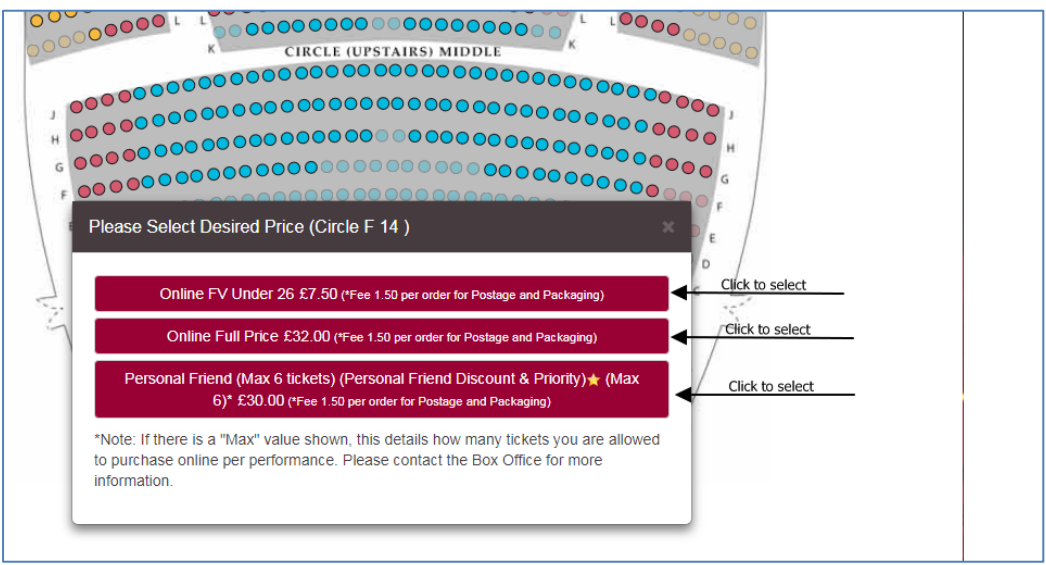

- 6. Make other seat selections using the same process in step 5.
- 7. Your selections can be seen in the bottom left hand corner section marked '**Your Selections'**

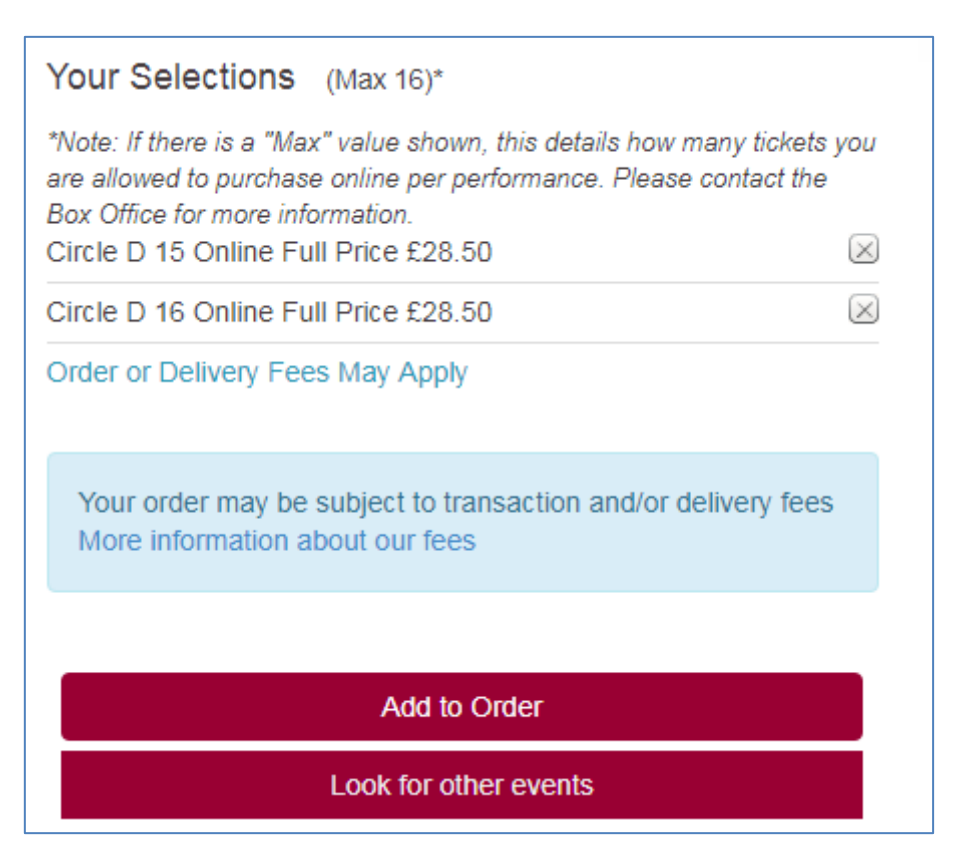

- 8. To confirm the selections click '**Add To Order'** and this will take you to your Shopping Cart. Your seats will then be saved in your Shopping Basket for **30 minutes** until you checkout.) You now have two options:
	- i. To look for other tickets to book, click on '**Continue Shopping'** button (above the shopping cart text on the left hand side of the page.)This will take you back the Home Page where you can repeat the show search and seat selection processes detailed above.
	- ii. To purchase the seats currently in your Shopping Cart, click **'Proceed With Order'**

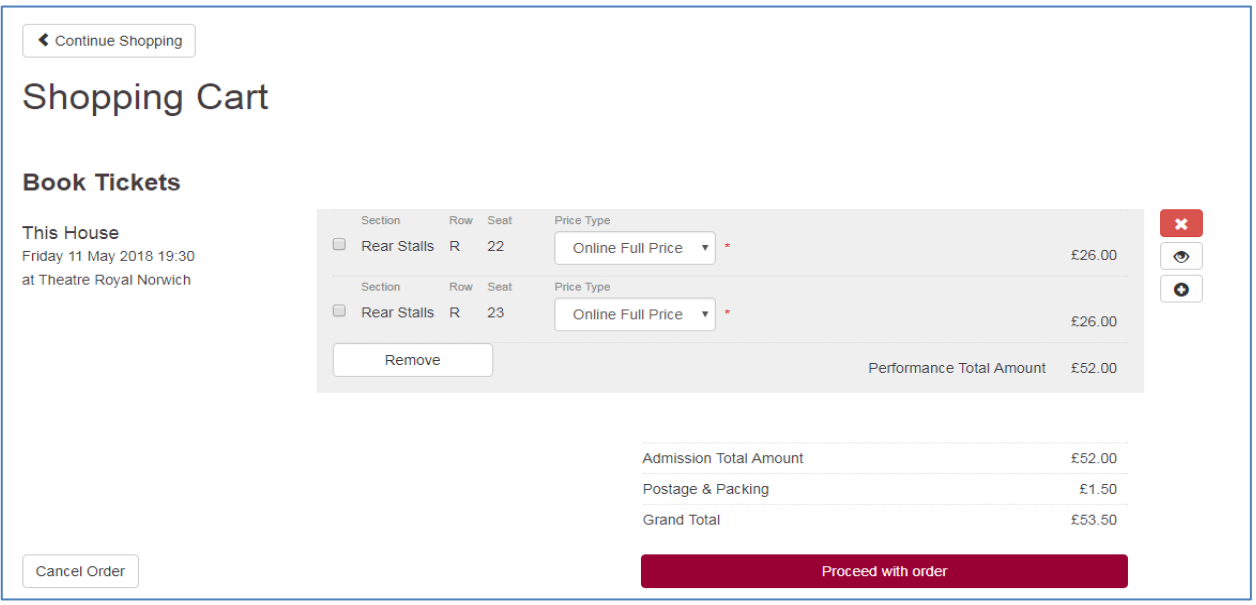

9. At any point you can return to your Shopping Cart by clicking on the button in the top right hand side of your screen –

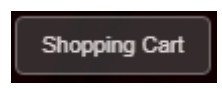

10. Once the 'Shopping Cart' opens your will be able to review all your ticket selections by show.

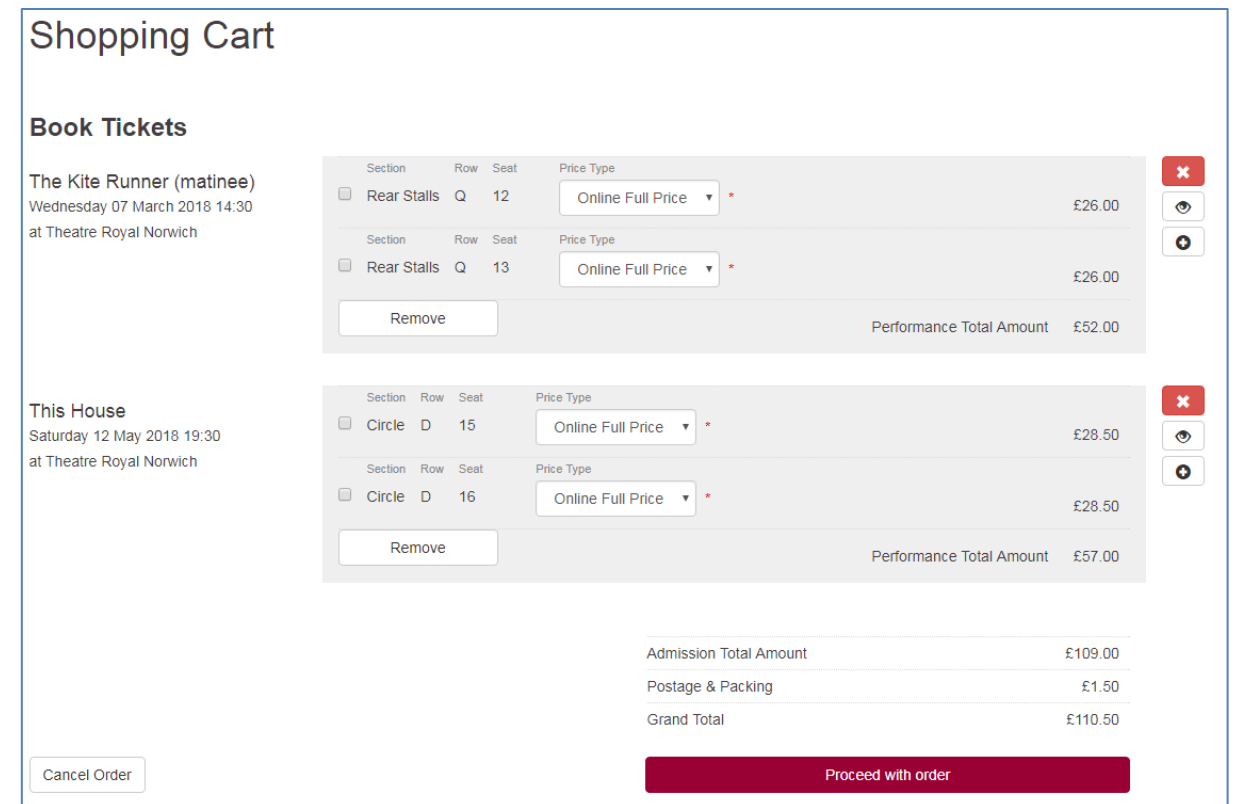

- 11. To remove any seats incorrectly ordered, click in the check box beside the seats and click 'Remove'
- 12. If you are happy with your order and wish to pay for your selections please click on **Proceed To Order** where you will be presented with the pages to check delivery details and payment methods. Follow the instructions on screen to complete your purchase.

## **Delivery to a different address.**

In order to select a different recipient and delivery address, on the Delivery Details page, click on Add Contact, fill in the details (you will need to use your email/ home address for now), then click in Add Address and enter the new delivery address. The system will then update and you will need to click on the Shopping Basket again. At this point the recipient will become available from the Shipping Customer and Shipping address dropdown on the right.

## **Delivery Details**

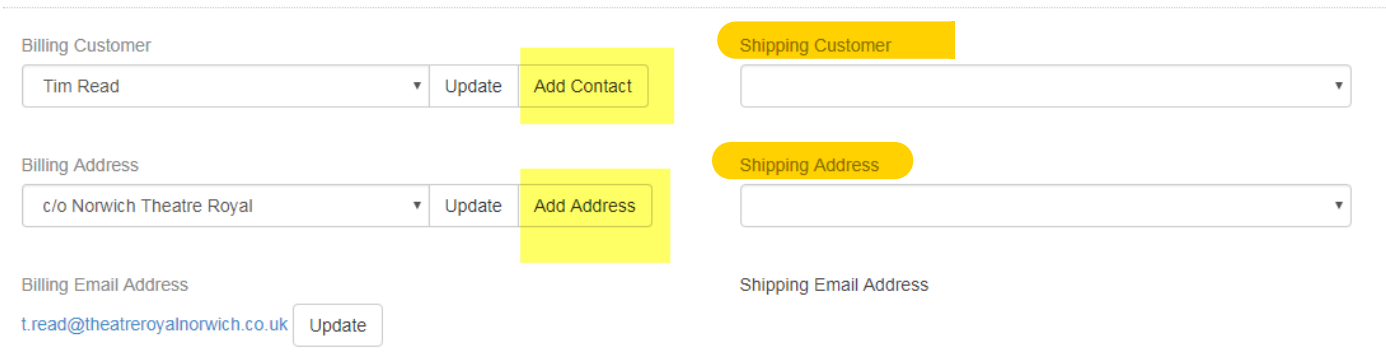